# SEAGATE 立即备份! 用户手册

© 2019 Seagate Technology LLC.保留所有权利。Seagate、Seagate Technology、 Spiral 徽标和 LaCie 徽标是 Seagate Technology LLC 或其某个子公司在美国和/或其他国 家/地区的商标或注册商标。所有其他商标或注册商标是其各自所有者的财产。指硬盘容 量的时候,一千兆字节或 1 GB 等于 1,000,000,000 字节;一个太拉字节或 1 TB 等于 1000 千兆字节。 您的计算机操作系统可能会使用不同的衡量标准,因此会报告较低的容 量。 此外,部分列出的容量只用于格式化和其他功能,因此无法用于数据存储。不同应用 程序的定量用法示例都是出于示范的目的。实际数量将因各种不同的因素而有所差异,这 些因素包括文件大小、文件格式、功能以及应用程序软件。采用加密技术的硬件或软件的 出口或再出口可能会受到美国商务部工业安全局的监管(要了解更多信息,请访问 www.bis.doc.gov), 美国以外地区的进口和使用可能会受到控制。实际数据传输速度与 操作环境和其他因素有关。用户负责遵守所有适用的版权法。本文中包含的所有代码说明 及程序声明均为 Seagate Technology LLC 或其子公司的版权保护作品及保密专有信息。 未经明确授权,严格以任何原因、方式、媒介或形式,整体或部分地使用、派生、分发、 复制或试图修改、再现、散布、披露 Seagate Technology LLC 的版权资料。Seagate 有 权更改产品或规格方面的信息,恕不另行通知。

Seagate Technology LLC 10200 S. De Anza Boulevard Cupertino, CA 95014 U.S.A

Seagate Technology (Netherlands) B.V. Koolhovenlaan 1 1119 NB Schiphol-Rijk The Netherlands

Seagate Singapore International Headquarters Pte. Ltd. 90 Woodlands Avenue 7 Singapore 737911

# Contents

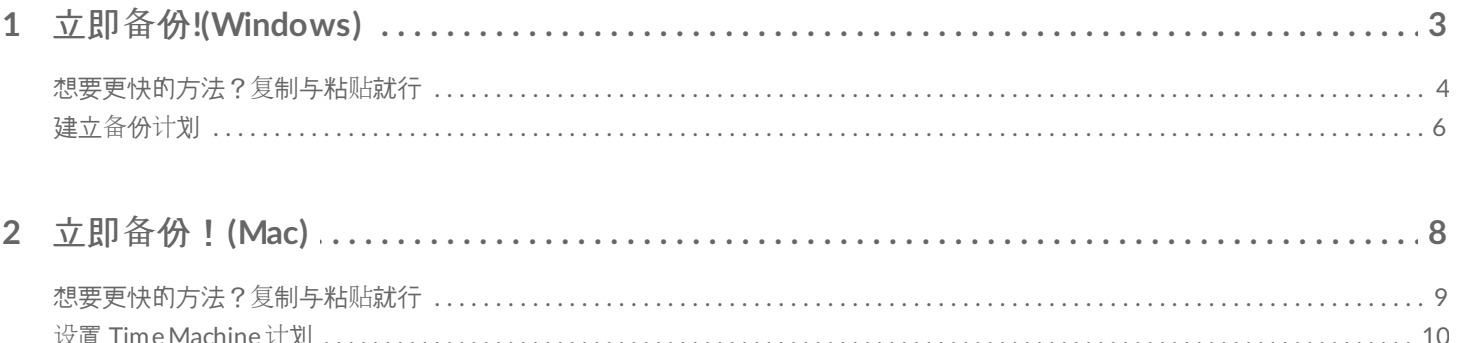

# <span id="page-2-0"></span>立即备份!(Windows)

将您的 Seagate 存储设备连接到电脑, 便做好备份重要文件和文件夹的准备了。最快的备份方法是在您的电脑上选 择项目,然后通过拖放即可复制到您的硬盘上。如果想确保您的数据持续备份,可以轻松创建自动备份计划。

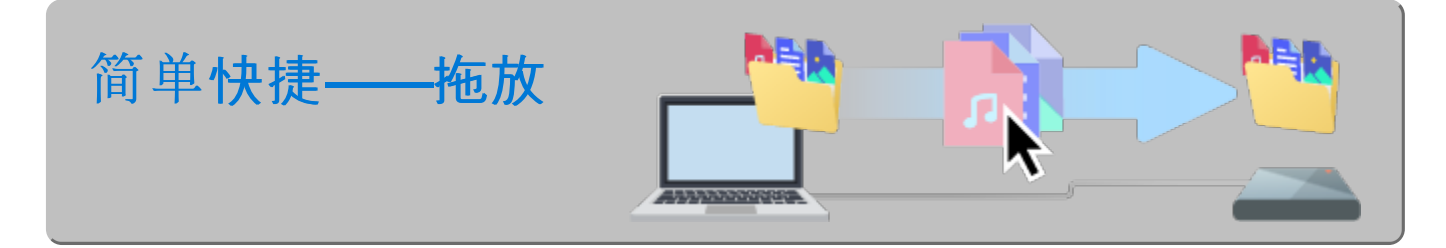

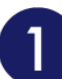

打开一个文件资源管理器窗口,单击您的硬盘

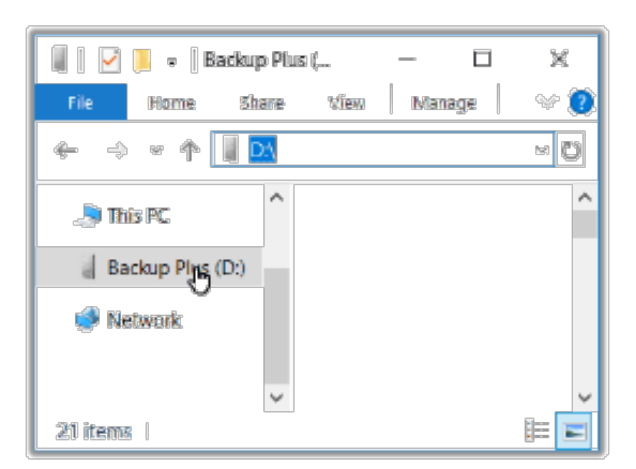

**Windows 7**——使用 Windows 资源管理器拖放项目。

打开另一个文件资源管理器窗口,选择电脑上要备份的文件夹或文件 $\overline{2}$ 

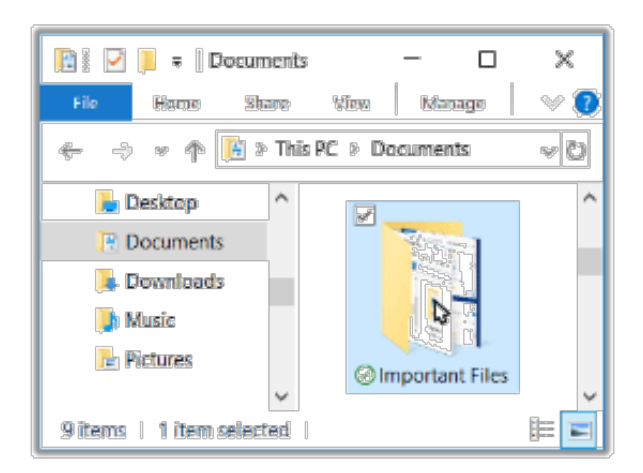

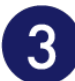

### 将项目拖到您的硬盘

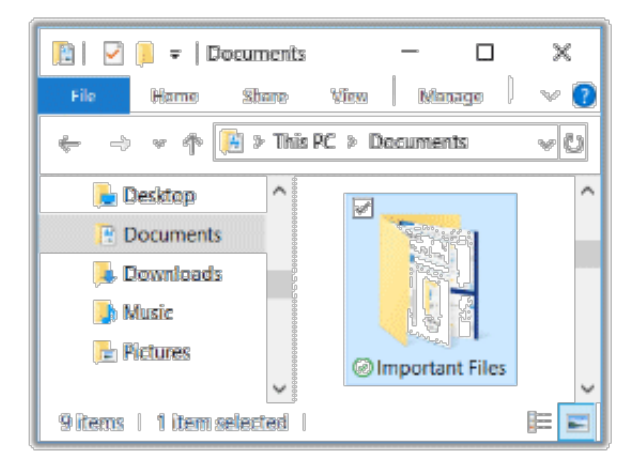

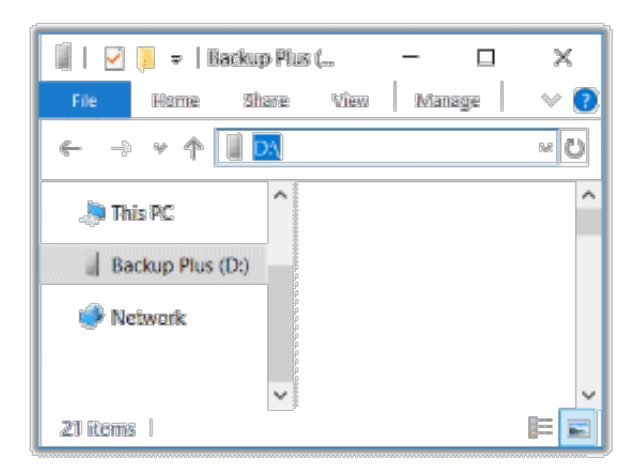

# <span id="page-3-0"></span>想要更快的方法?复制与粘贴就行

打开一个文件资源管理器窗口,选择电脑上要备份的文件夹或文件

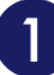

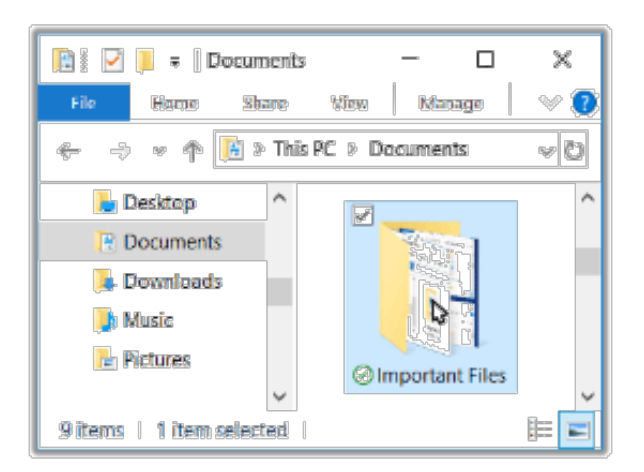

**Windows 7**——使用 Windows 资源管理器选择项目

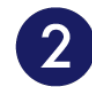

#### 单击**"**首页**"**菜单上的复制

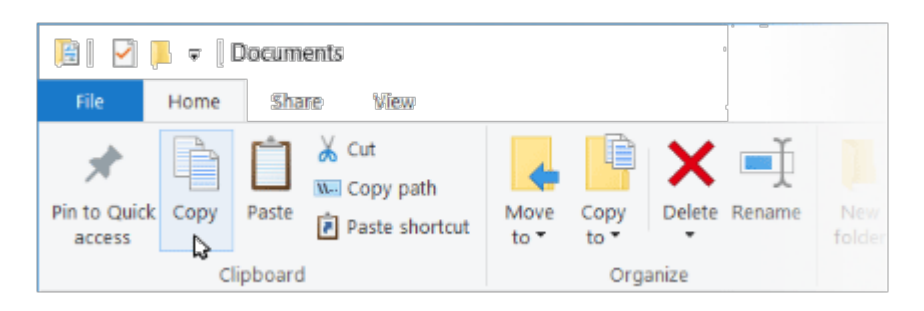

#### 复制到剪贴板的其他方法

- 按住 Ctrl 键并按 C。
- 右键单击文件并从快捷菜单中选择复制。

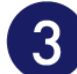

单击您的硬盘

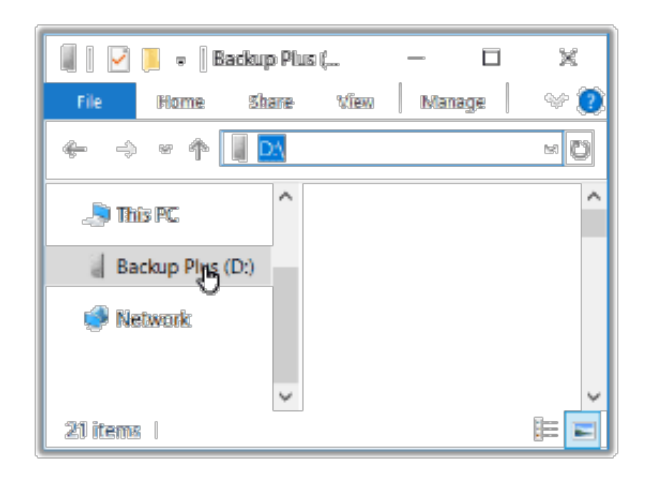

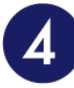

### 单击**"**首页**"**菜单上的粘贴

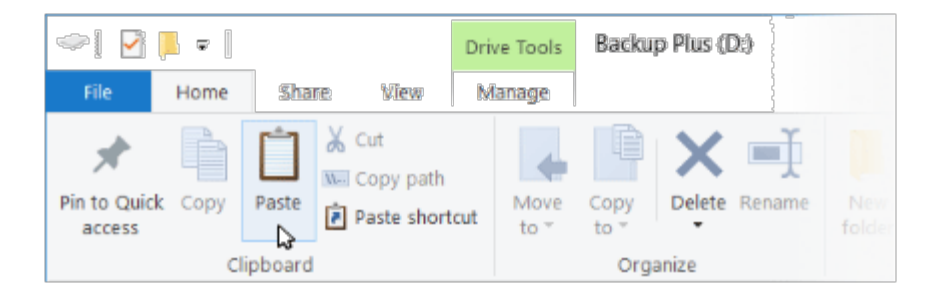

粘贴剪贴板上已复制的文件的其他方法

- 按住 Ctrl 键并按 V。
- 右键单击文件并从快捷菜单中选择粘贴。

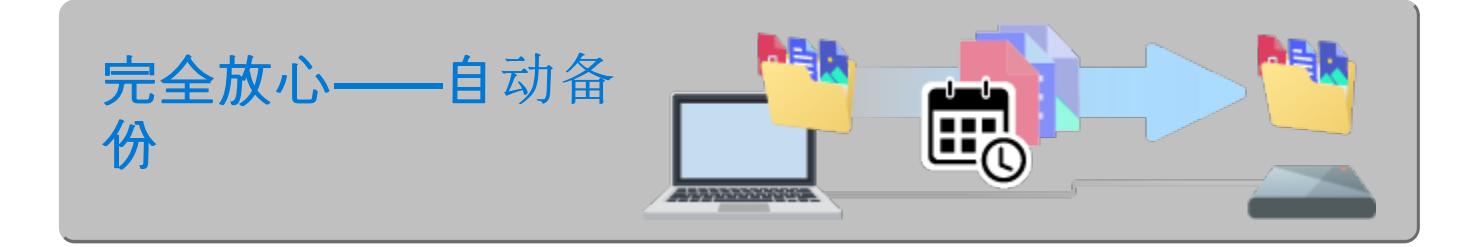

# <span id="page-5-0"></span>建立备份计划

Windows有一个备份解决方案。如需详细信息,请选择您的 Windows 版本:

- [Windows](https://support.microsoft.com/en-us/help/17127/windows-back-up-restore#1TC=windows-7) 7
- Windows 8、[Windows](https://support.microsoft.com/en-us/help/17128/windows-8-file-history) 8.1
- [Windows](https://support.microsoft.com/en-us/help/4027408/windows-10-backup-and-restore) 10

# <span id="page-7-0"></span>立即备份!(Mac)

将您的 Seagate 存储设备连接到电脑, 做好备份重要文件和文件夹的准备。最快的备份方法是在您的电脑上选择项 目,然后通过拖放即可复制到您的硬盘上。如果想确保您的数据持续备份,可以轻松创建自动备份计划。

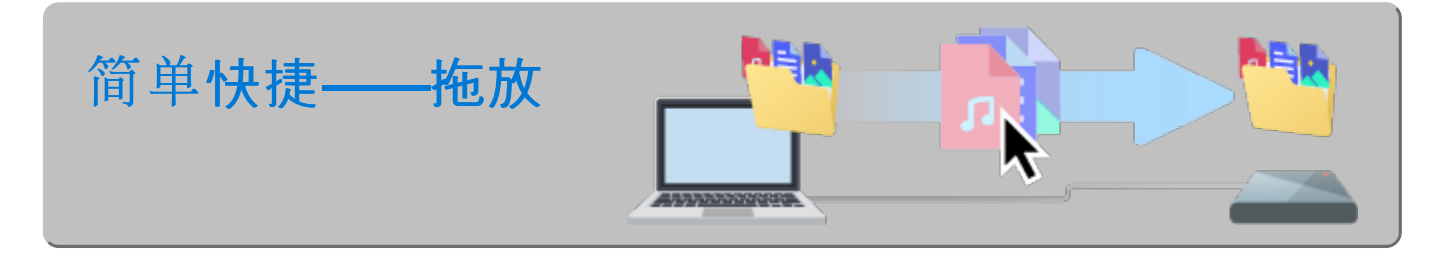

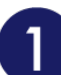

打开一个 **Finder** 窗口,单击您的硬盘

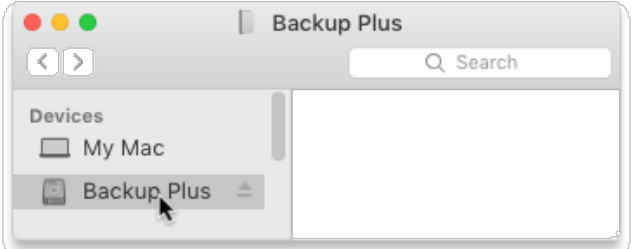

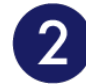

打开另一个 **Finder** 窗口,选择电脑上要备份的文件夹或文件

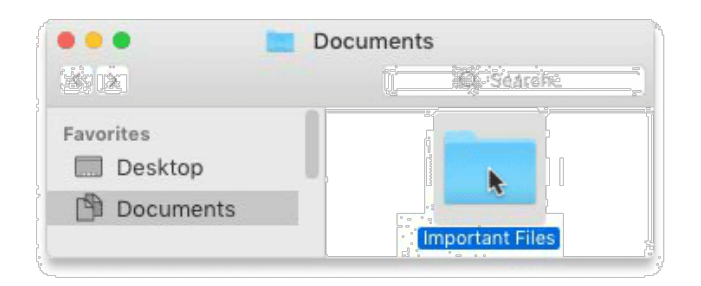

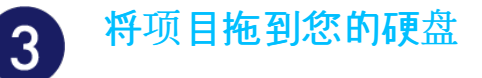

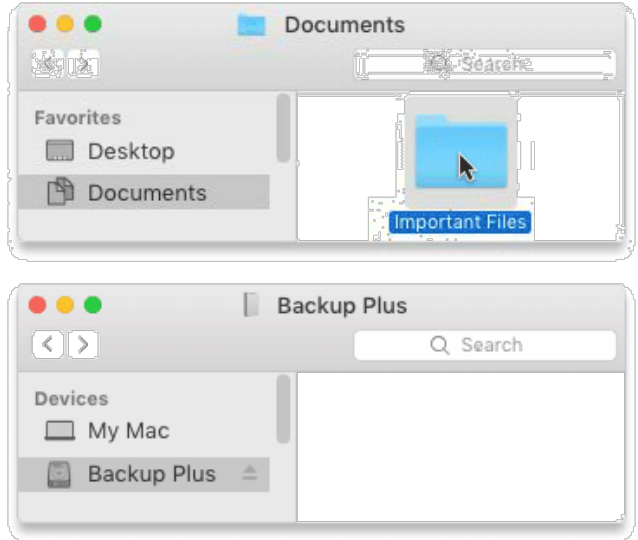

## <span id="page-8-0"></span>想要更快的方法?复制与粘贴就行

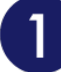

# 打开一个 **Finder** 窗口,选择电脑上要备份的文件夹或文件

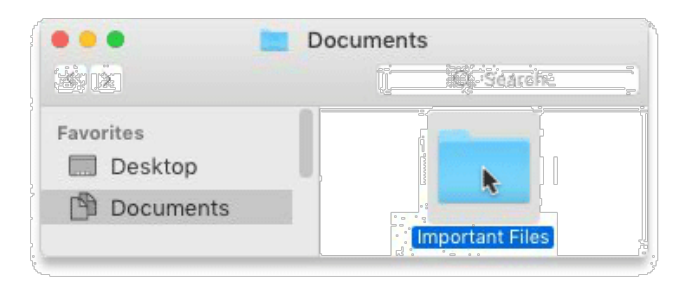

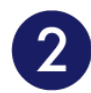

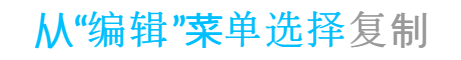

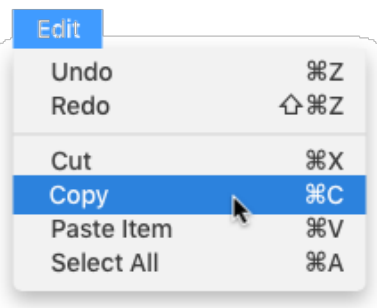

复制到剪贴板的另一种方法

按住命令键 (⌘) 并按 C。

 $\overline{3}$ 

#### 单击您的硬盘

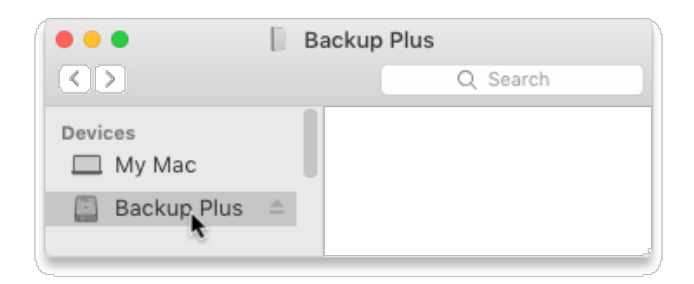

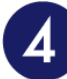

#### 从**"**编辑**"**菜单选择粘贴项目

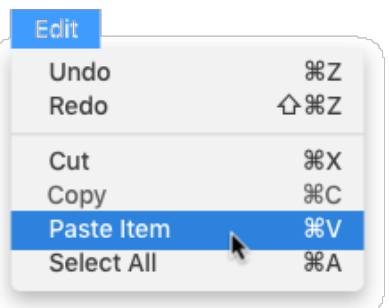

粘贴剪贴板上已复制的文件的另一种方法

按住命令键 (⌘) 并按 V。

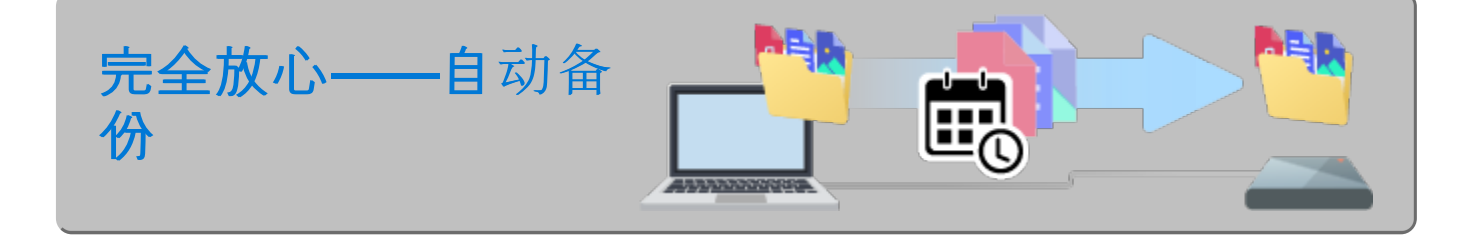

# <span id="page-9-0"></span>设置 **Time Machine** 计划

Time Machine 是 Mac 中内置的一种自动备份功能。如需详细信息, 请查看此 Apple [支持文章](https://support.apple.com/en-us/HT201250#storagedevice)。